## **Arcos y Círculos en 2D/3D que pasan por tres puntos**

Al fin podemos dibujar, dentro del CAD, arcos y círculos en 3D. Su aplicación es evidente, ya que todos hemos necesitado esta ENTIDAD dentro del CAD.

Simplemente tienes que pinchar en 3 puntos que forman ese arco o círculo, y el programa te dibujará una polilínea 3D dividida en tramos de una longitud especificada.

Además de crear el arco y círculo en 3D también podemos calcular y dibujar la planta y el alzado de una rotonda 2D o 3D para incluir en un proyecto. Al final tendrás el archivo de alzado, (perfil longitudinal de la rasante), con sus acuerdos verticales, (parábolas con su Kv, longitud y bisectriz), calculados automáticamente según la pendiente máxima del plano formado por los tres puntos pinchados, y el archivo de planta con el círculo/rotonda correspondiente, con su radio y longitud para el replanteo correspondiente, asociado al alzado.

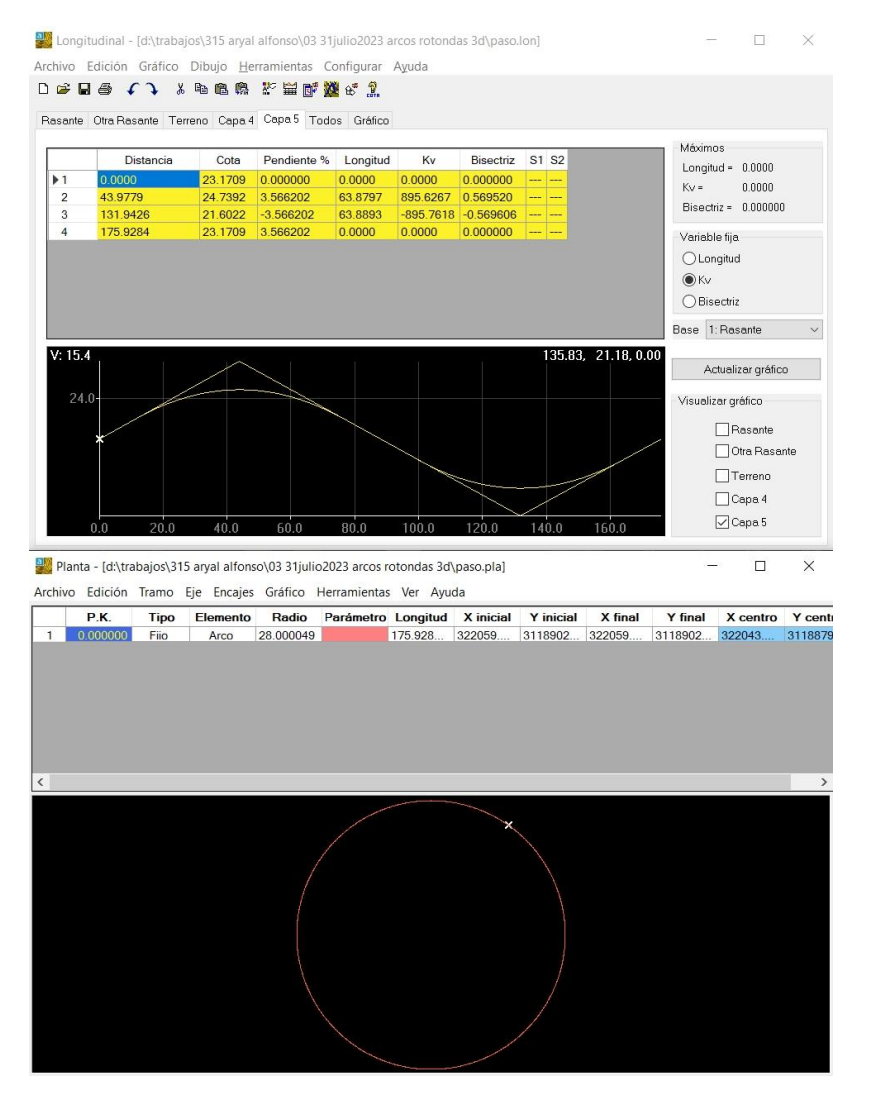

Antes de ejecutar ésta herramienta debes de configurar en cuántos tramos, de qué tamaño, se deben de dividir los arcos y círculos en 3D, lo cual se hace pinchando en el botón de "Configurar MDP", (el que tiene una nube como gráfico), y modificando la variable de "Intervalo entre puntos de intersección en los arcos 2D sin MDP" que se encuentra en el cuadro de diálogo que surge.

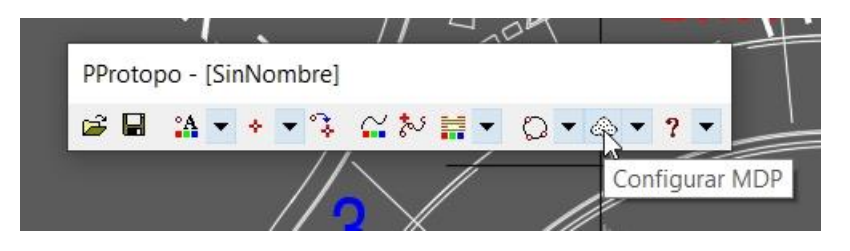

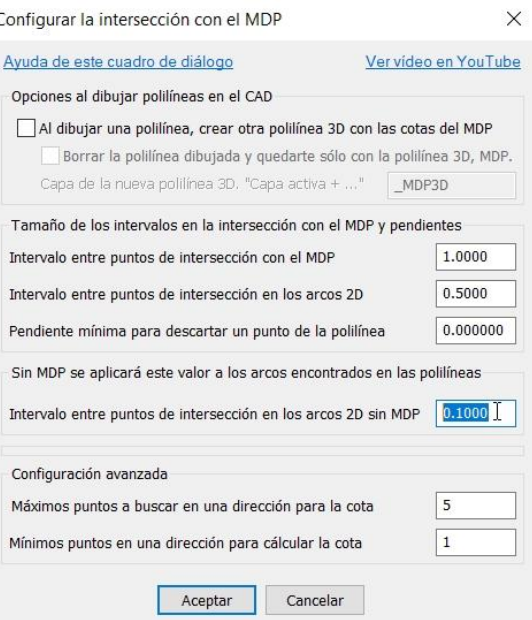

Y una vez configurada esta opción sabemos que las polilíneas que definan los arcos o círculos dibujados en el CAD serán creados con tramos de la longitud especificada aquí.

Ahora podemos acceder a la opción de "Arco/Círculo/Rotonda 3D" que se encuentra en la barra de herramientas de PProtopo, en el menú de "Utilidades".

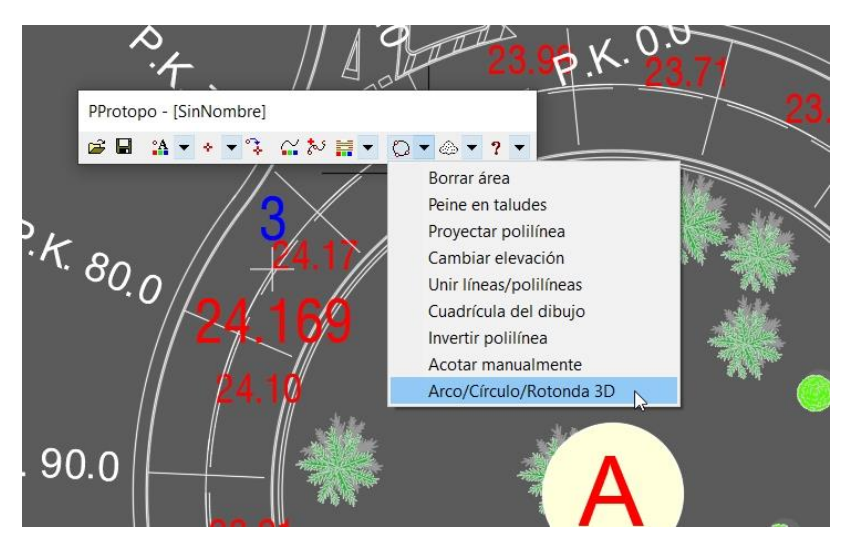

En la línea de comandos del CAD surgen cuatro opciones para hacer Arco, Círculo y Rotonda más otras dos que te llevan a éste manual que estás leyendo y a un vídeo en explicativo en YouTube. Debes de poner "A" para arco 2D/3D para arco sobre la proyección plana de los tres puntos, "P" para arco sobre el plano formado por los tres puntos que se pinchen, "C" para círculo o "R" para rotonda y pulsar la tecla <ENTER>, o pulsar <ENTER> directamente y te elegirá la opción que haya entre los símbolos menor, <, y mayor, >. (En el caso de la siguiente imagen sería <A> = ARCO 2D/3D).

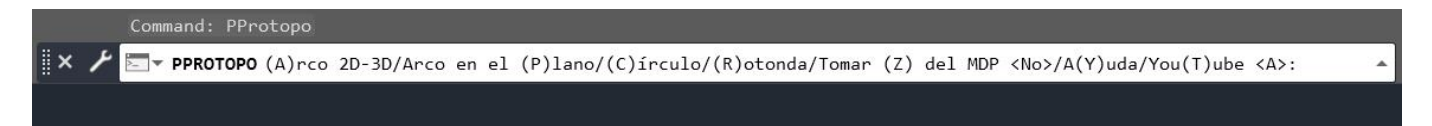

Una vez seleccionada cualquiera de estas tres opciones, el programa te pedirá que selecciones tres puntos, que son por los que pasará el arco, círculo o rotonda.

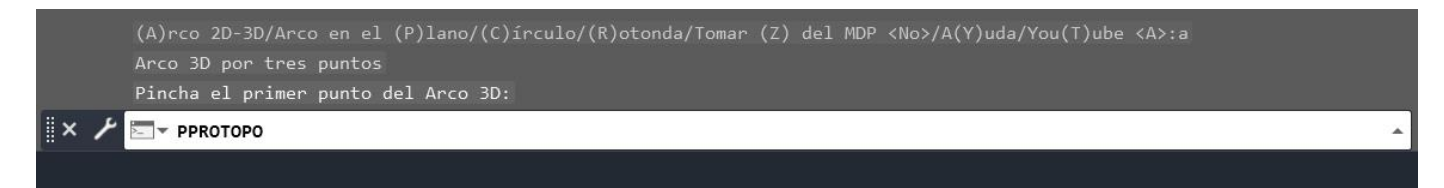

En los tres casos, arco, círculo o rotonda, el programa te muestra las coordenadas de los tres puntos seleccionados para que puedas comprobar que los has seleccionado correctamente. (Recuerda activar la referencia a objetos a "Nodo", "Punto final", etc, para que el programa te tome la zeta).

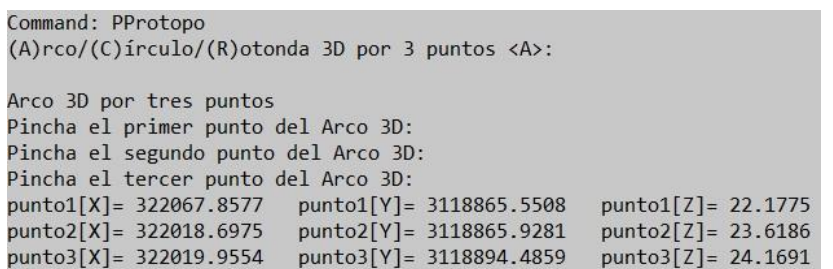

1. **Arco 2D/3D:** Los tres puntos pinchados se pondrán en cota 0.000 y se calculará el arco que pasa por ellos. Una vez que se tiene ese arco se tomará la "Z" del primer punto pinchado y la "Z" del último punto pinchado y se creará una polilínea con una pendiente uniforme entre esos dos puntos.

Lógicamente, la polilínea que se forma que define al arco pasará por los tres puntos pinchados en el plano "XY" y también por la "Z" del primer y último punto pinchado, pero no pasará por la "Z" del punto central pinchado, aunque si los puntos están bien tomados en el campo, normalmente el punto central de ese arco estará sobre la polilínea calculada o muy cerca ya que, en el terreno, la pendiente, normalmente, es uniforme.

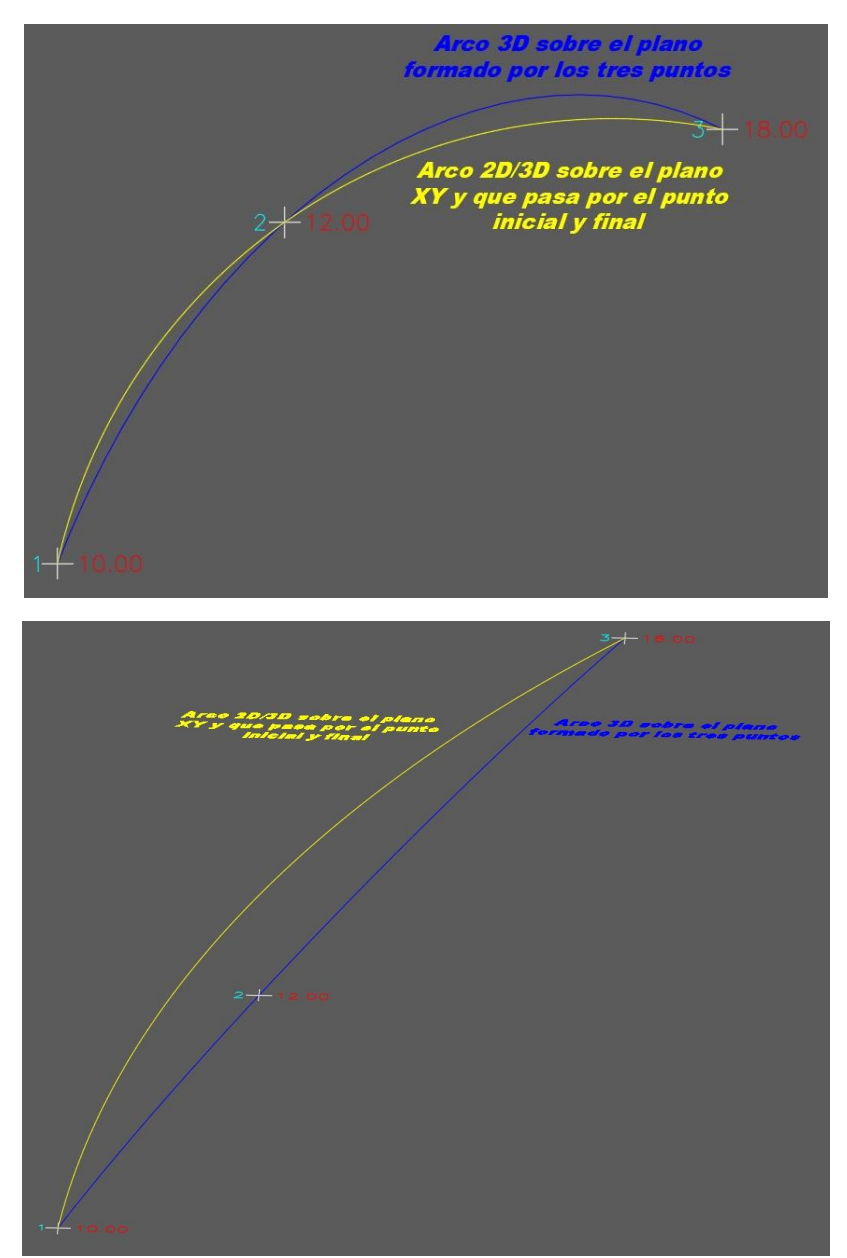

Este es el arco que se suele usar normalmente para evitar la deformación que se produce al calcular el arco en 3D, y que la representación en el plano 2D sea un arco.

2. **Arco/Círculo en el plano formado por los tres puntos pinchados:** Ahora se dibujará el arco o círculo que pasa por esos 3 puntos, y ten en cuenta que lo que hace el programa es dibujar ese arco o círculo sobre el plano formado por los tres puntos pinchados, por lo que la visualización en planta no tiene que coincidir con un arco o círculo 2D y la deformación del mismo será mayor cuanto mayor sea la diferencia entre las zetas de los puntos pinchados como puedes ver en la siguiente imagen entre los puntos 8, 9 y 10:

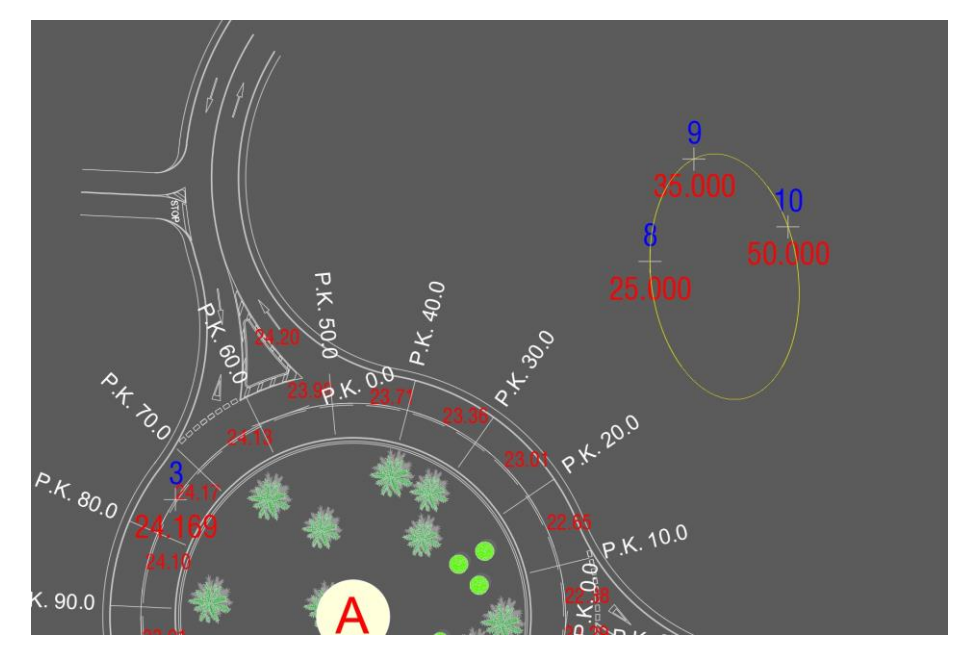

En la siguiente imagen se ve el mismo círculo calculado en 3D con una visualización, más o menos, perpendicular al plano que forman los tres puntos seleccionados, 8, 9 y 10.

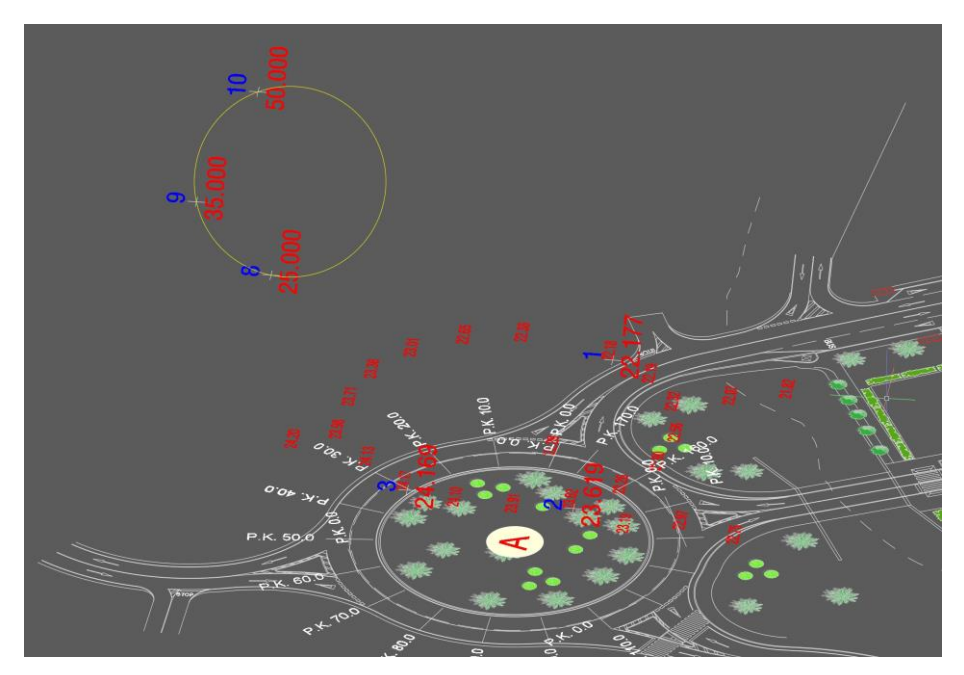

También podemos ver cómo se pueden dibujar los arcos para la representación de los bordillos en un plano de una calle en urbana.

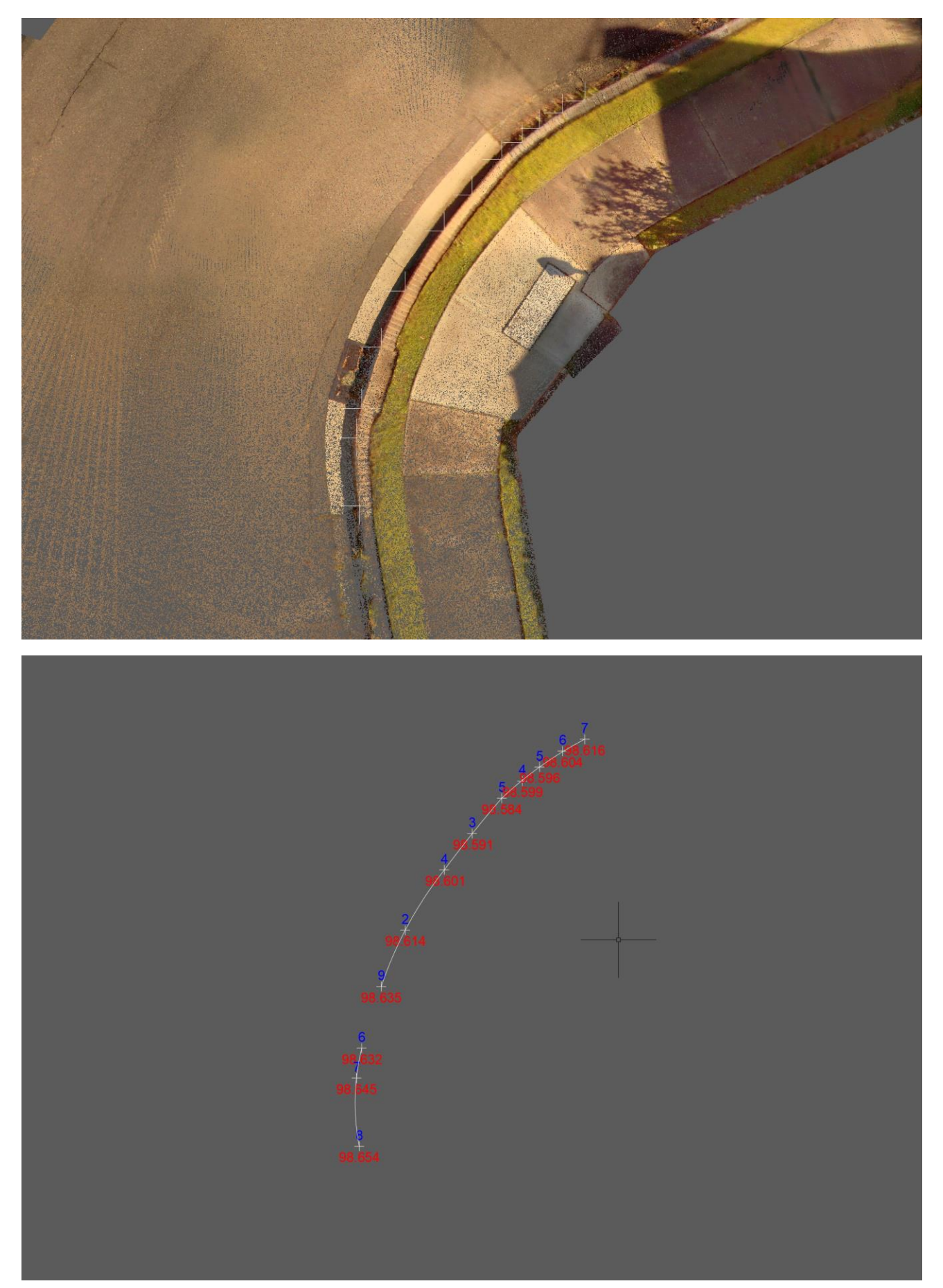

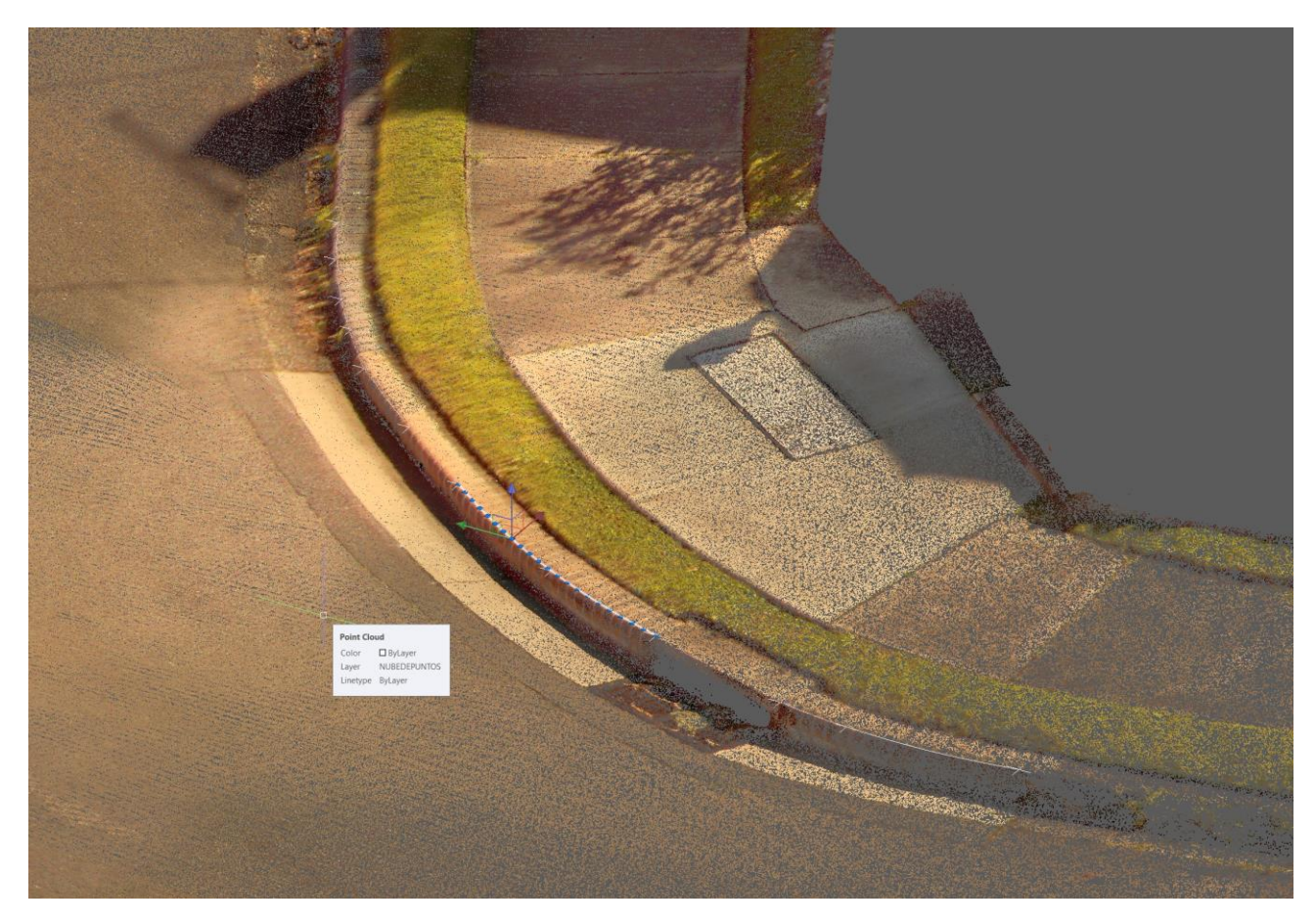

3. **Rotonda:** En el caso de una rotonda, la idea es crear un fichero de alzado aproximando el círculo 3D pinchado al correspondiente círculo 2D, lo que nos permitirá calcular acuerdos parabólicos, lo cual, evidentemente sería un grave error si las zetas de los puntos que forman el plano tienen mucho desnivel entre sí, pero en general esto no ocurre, la diferencia de zetas entre los puntos que forman el plano no suele ser muy grande por lo que la aproximación geométrica que se hace a un círculo en 2D genera un error despreciable a la hora de llevar a cabo el proyecto.

Lo mismo pasa con la planta, ya que para todos los proyectos de carreteras la rotonda 3D siempre se aproxima a un círculo que es el elemento lineal con el que se trabaja a la hora del cálculo de las alineaciones horizontales.

En Protopo, el fichero de alzado tiene extensión "lon" y el de planta extensión "pla", y serán estos dos ficheros los que obtengas, si decides crear una rotonda, o sea elegir la opción <R> de rotonda a la pregunta de "(A)rco 2D-3D/Arco en el (P)lano/(C)írculo/(R)otonda" al ejecutar esta aplicación.

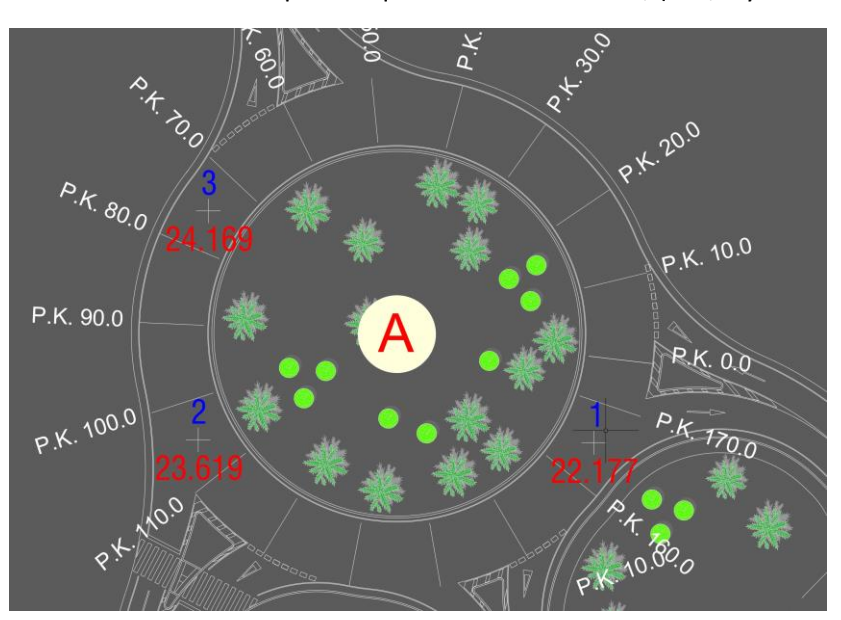

Así que después de seleccionar los tres puntos que forman la rotonda, (el 1, 2 y 3 de la siguiente imagen):

El programa te preguntará por el fichero de longitudinales, (de alzado), que quieres crear:

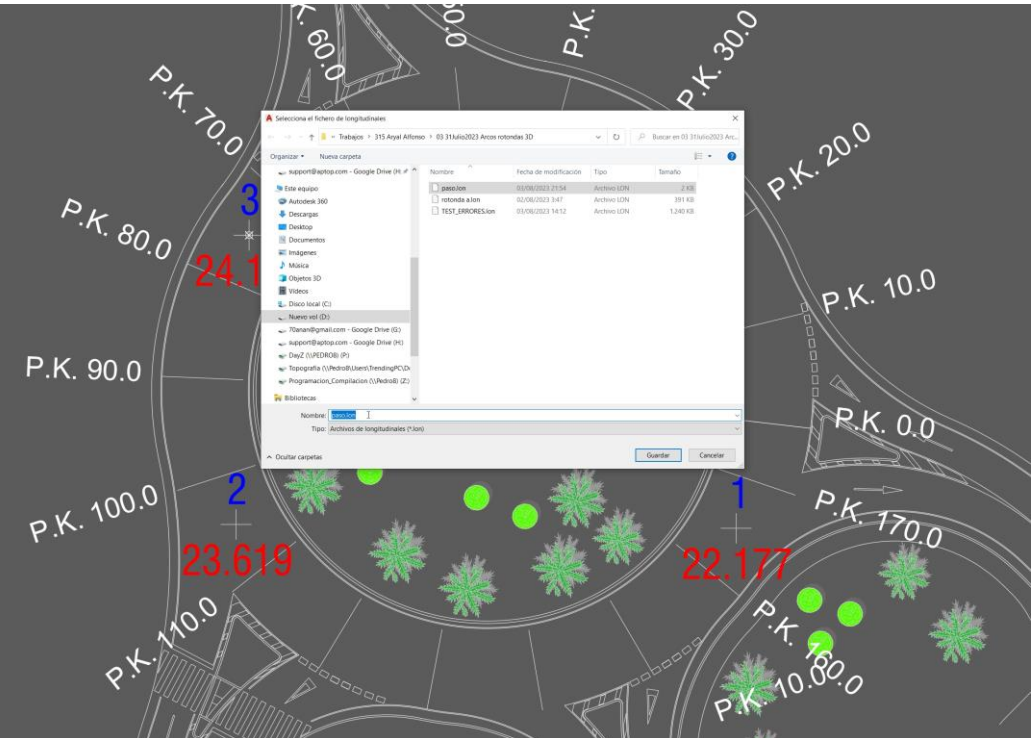

Si el fichero elegido no existe se creará, y si el fichero que eliges existe, éste no se borrará, sino que el perfil longitudinal, (rasante), que se cree se incluirá en una de las 5 capas que tiene el fichero de Protopo y que te preguntará en la siguiente pantalla:

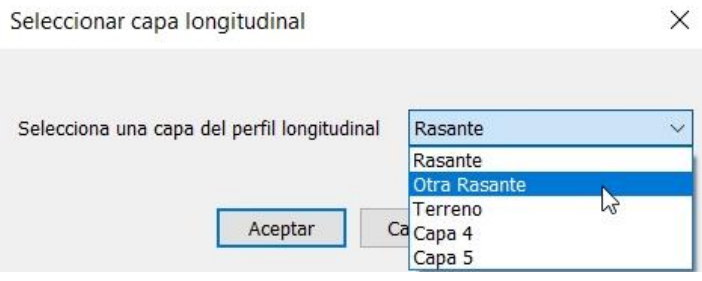

Y después te preguntará el archivo de planta que quieres crear con la rotonda correspondiente calculada y dispuesta para dibujar, presentar y replantear. (Si este fichero existe el programa te pregunta si quieres sobrescribirlo).

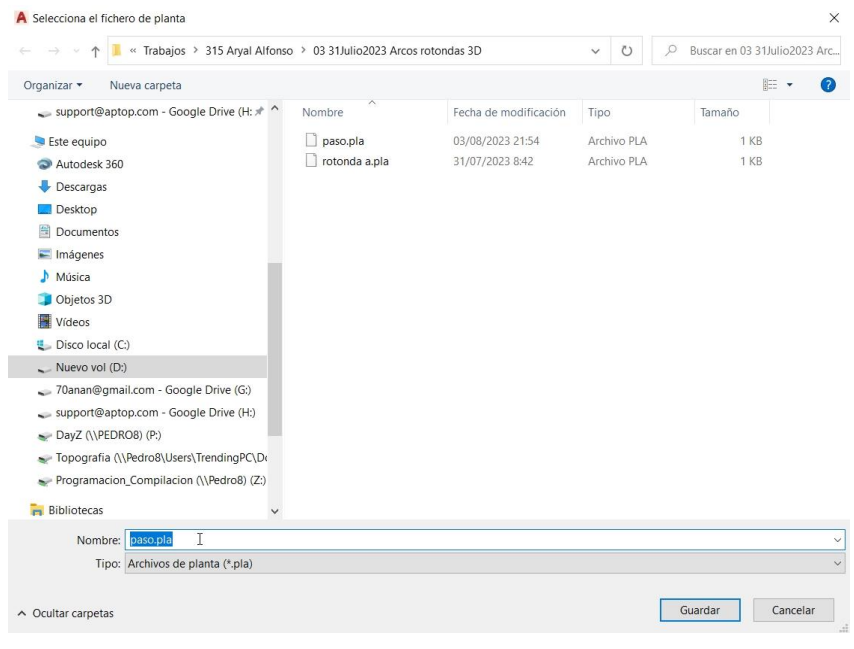

Por fin el programa te pregunta si quieres dibujar la polilínea 3D aproximada al círculo 2D, lo cual puede ser útil para el tema de poner puntos con cota en el dibujo de la planimetría, pero para nada más.

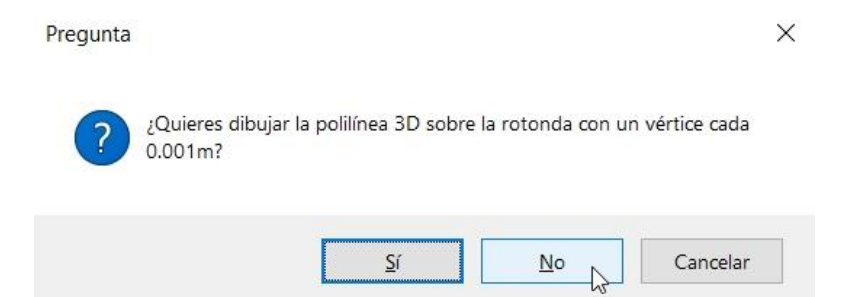

Lo que obtienes es el fichero de longitudinales con la rotonda con sus acuerdos parabólicos calculados y todo dispuesto para presentar el proyecto de alzado, y el archivo de planta con el cálculo geométrico de la planta para presentar el proyecto de la planta.

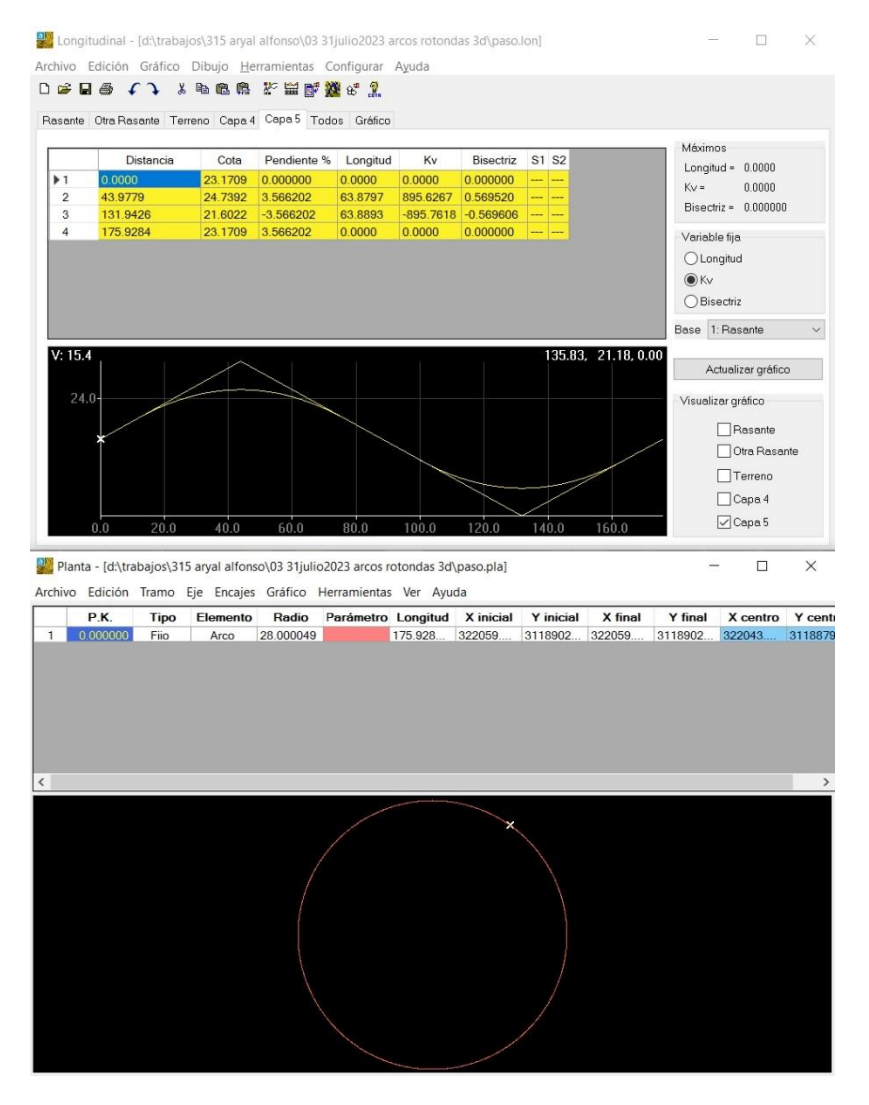

## Y estos serían los datos de entrada a presentar en el proyecto, a partir de estos archivos:

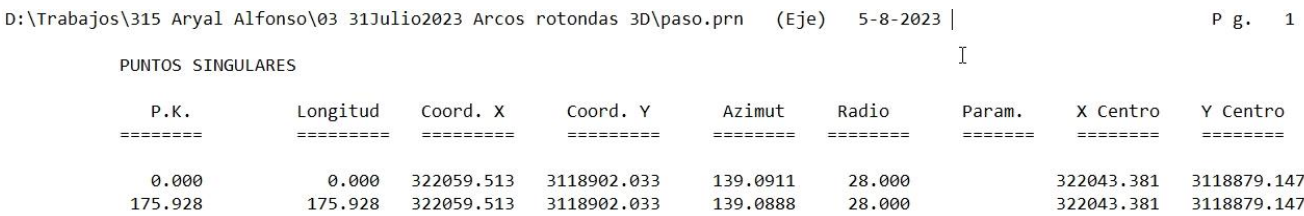

 $P \sigma$  1

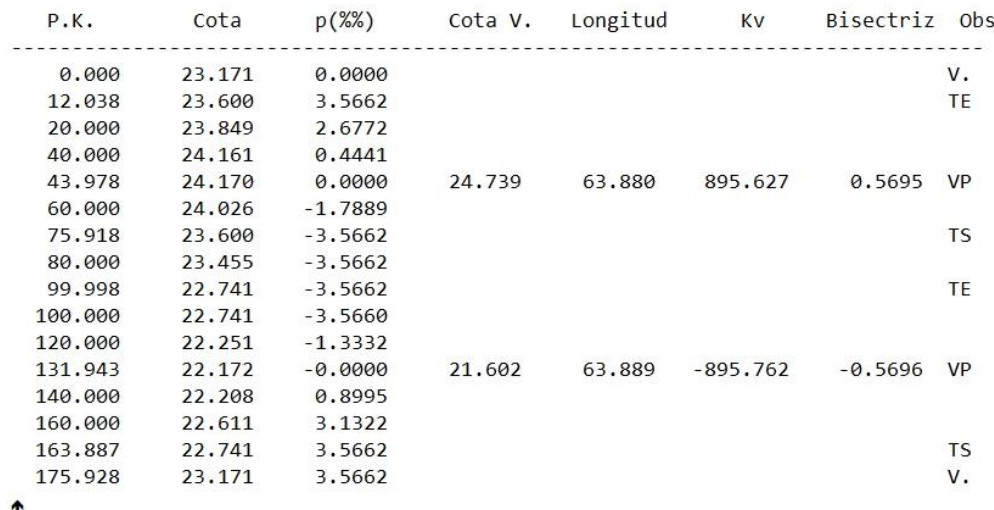

## DATOS DEL PERFIL Rasante

Con estos programas dentro de Protopo ya puedes trabajar para replantear, modificar o crear nuevos ejes en el proyecto correspondiente.

**Nota:** El programa no te dibuja el círculo 2D correspondiente al cálculo realizado, el cual lo puedes dibujar tú, mediante la herramienta del CAD "Círculo por 3 puntos", o mejor, y que creo que es lo que hay que hacer, es dibujar la planta desde el programa de planta:

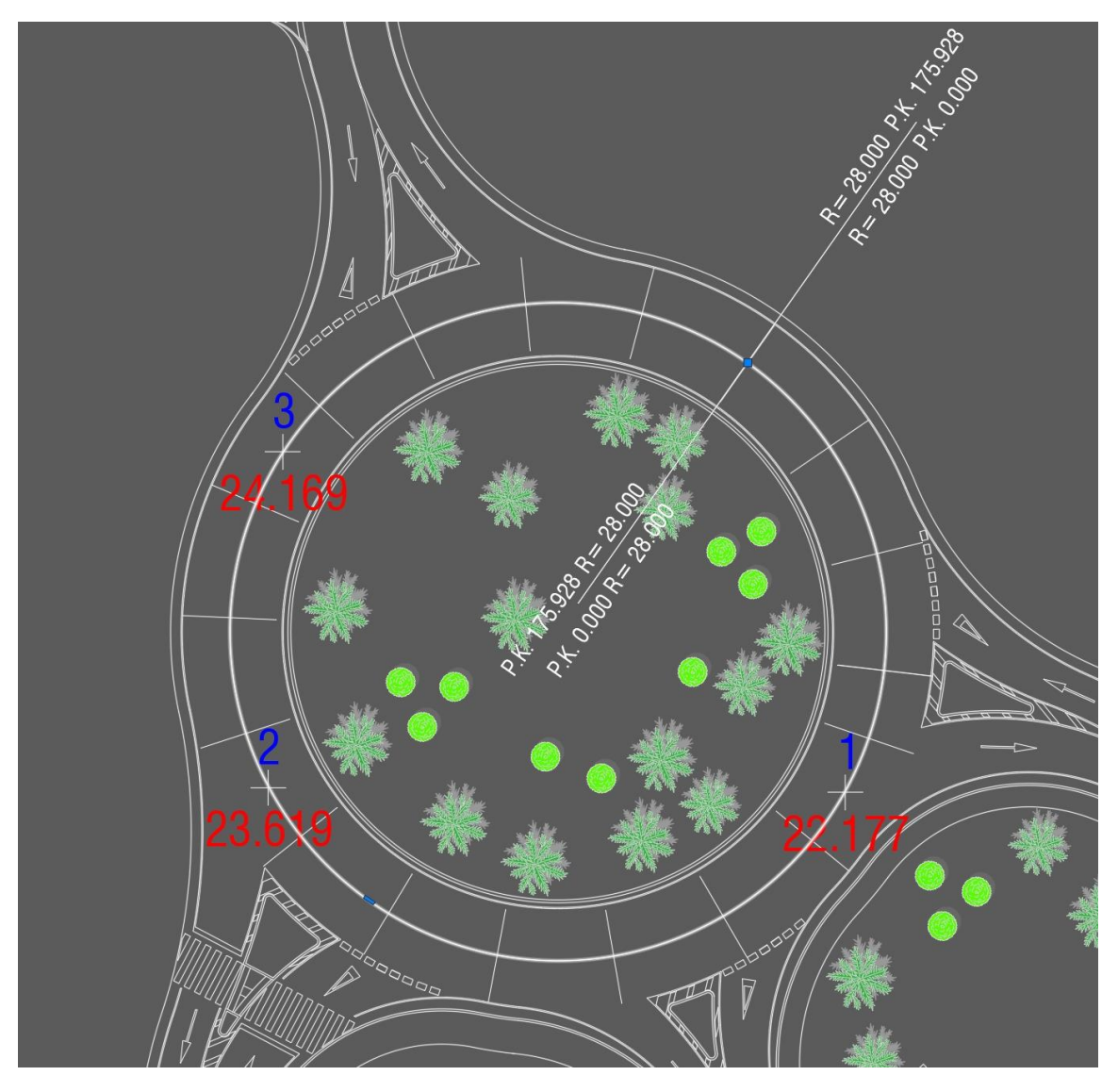

4. **A(Y)uda/You(T)ube:** Si seleccionas "Y" desde la línea de comandos te saldrá este documento que estás leyendo, y si pulsas la tecla "T" se abrirá tu explorador llevándote a YouTube y mostrándote el vídeo que acompaña a este documento y que muestra el uso de esta herramienta en el CAD.

Existe sólo un vídeo con la explicación de los arcos y círculos en 3D pero de la mejora que se ha hecho incluyendo el "Arco 2D/3D" no hay vídeo, pero no creo que tengas problemas para entenderlo, ya que está muy bien explicado en éste documento, y siempre puedes trastearlo.

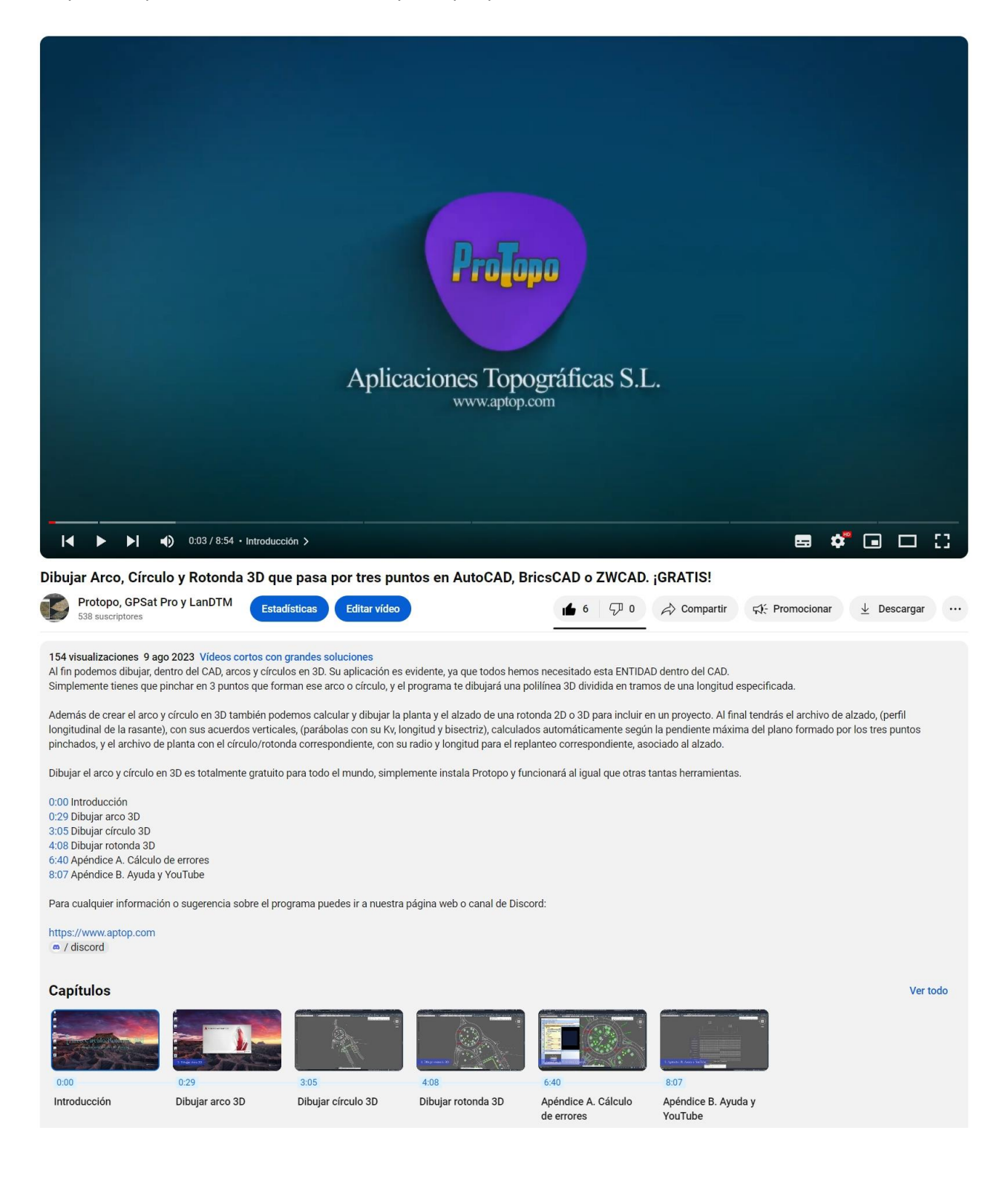